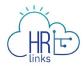

## Add Overtime/Comp Time/Credit Hours to Timesheet

After requesting overtime/comp time/credit hours and after your supervisor has approved your request, follow this job aid to add it to your timesheet.

- Add Overtime Hours to your Timesheet
- Add Comp Time Hours to your timesheet

## **Add Overtime Hours to Timesheet**

1. Select **Employee Timesheet** tile from the Employee Self Service homepage.

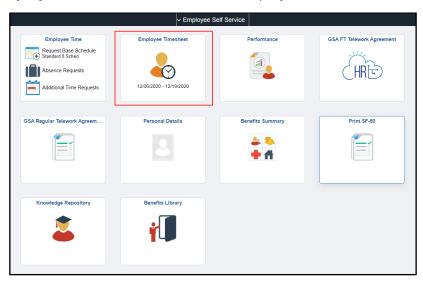

2. The approved overtime doesn't automatically add to the timesheet.

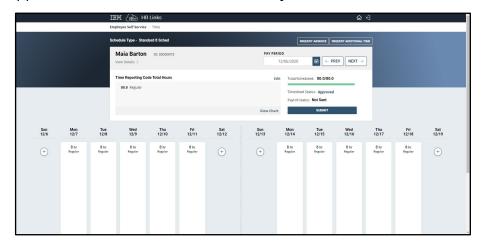

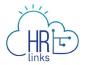

3. Select the **plus (+) symbol** on the date that you want to add your approved overtime.

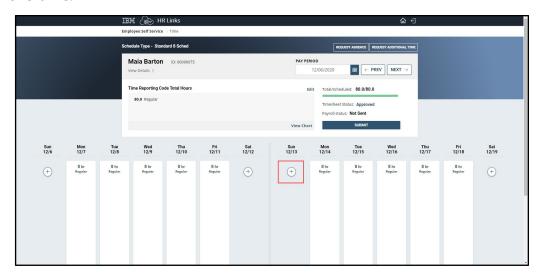

4. From the dropdown menu, select **014 - 014-Irregular Scheduled OT**.

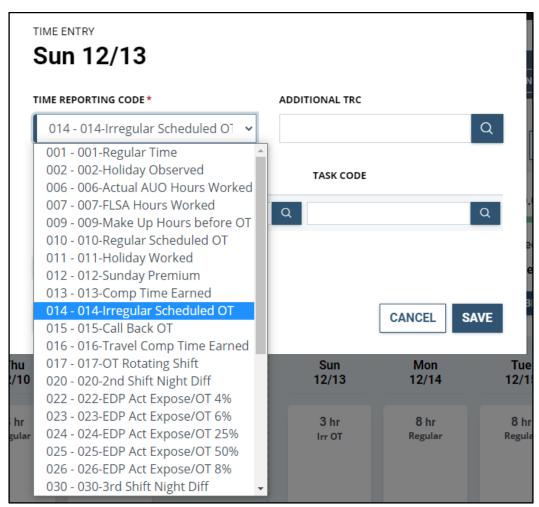

5. Enter in the **quantity** for the amount of hours that were earned. Select **Save**.

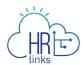

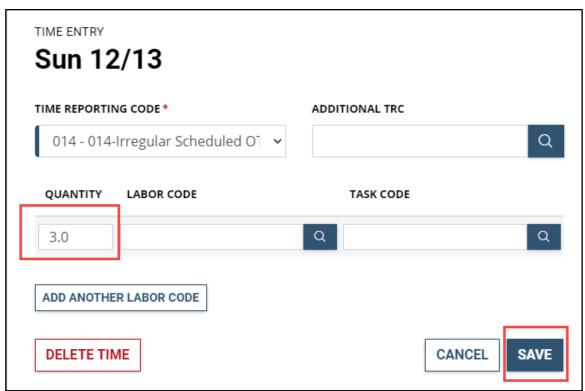

6. Overtime earned now shows up on your timesheet. Make any other changes to your timesheet and **submit**.

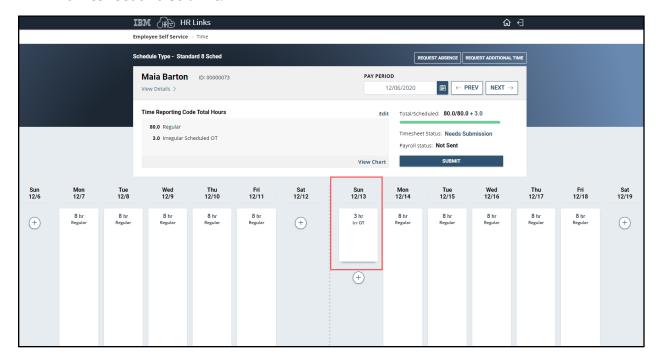

Congratulations! You have now successfully added your overtime earned to your timesheet.

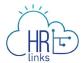

## **Add Comp Time Hours to Timesheet**

1. Select **Employee Timesheet** tile from the Employee Self Service homepage.

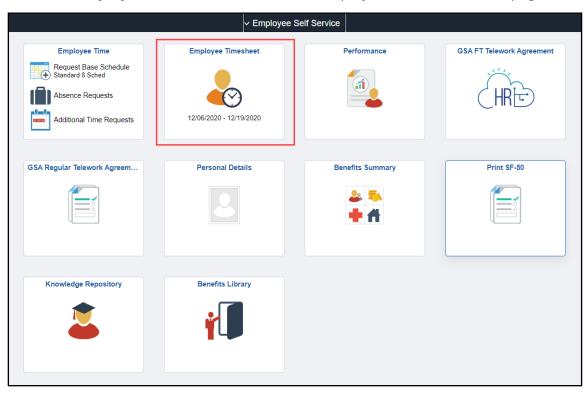

2. The approved comp time doesn't automatically add to the timesheet.

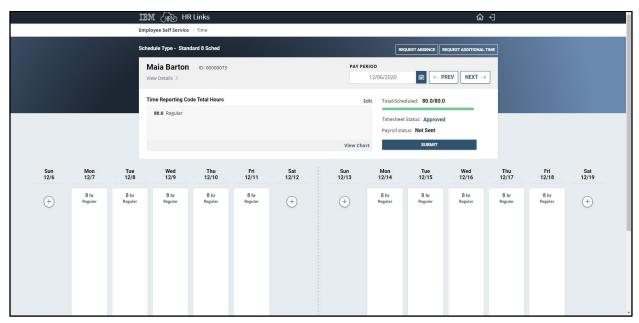

3. Select the **plus (+) symbol** on the date that you want to add your approved comp time.

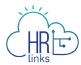

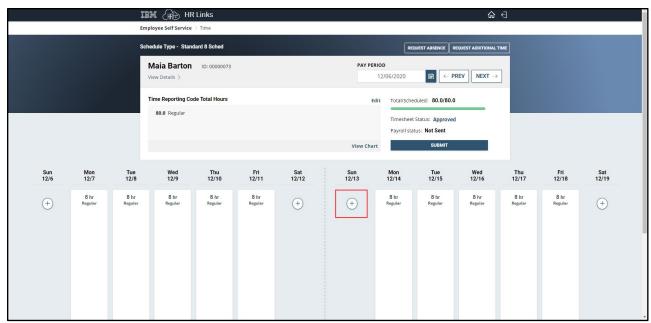

4. From the dropdown menu, select **013 - 013-Comp Time Earned**.

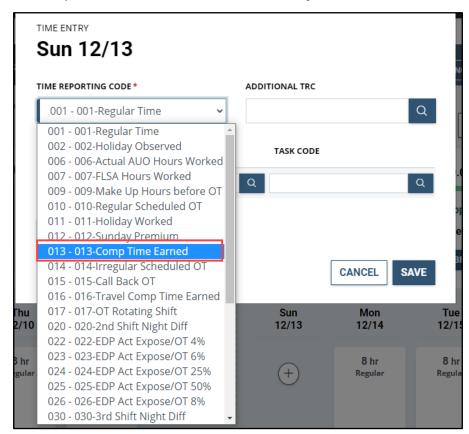

5. Enter in the **quantity** for the amount of hours that were earned. Select **Save**.

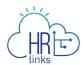

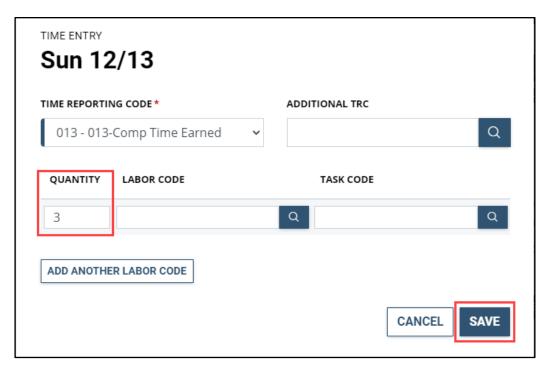

6. Comp Time Earned now shows up on your timesheet. Make any other changes to your timesheet and **submit**.

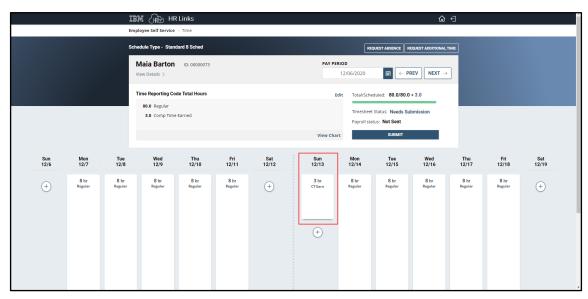

Congratulations! You have now successfully added your comp time earned to your timesheet.